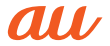

# AQUOS sense3 plus サウンド

**SHV46** 

## **取扱説明書 Android 11対応版**

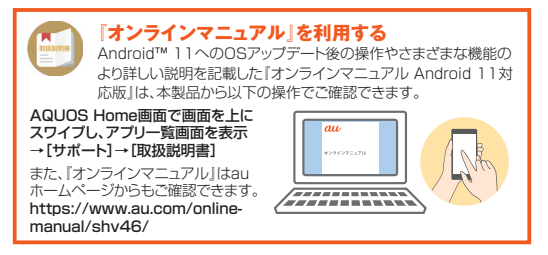

 本書は、Android 11へのOSアップデート後の内容について記載しています。 最新版はauホームページに掲載の『取扱説明書 Android 11対応版』をご参照 ください。

https://www.au.com/support/service/mobile/guide/manual/

- 本書に記載している会社名、製品名は、各社の商標または登録商標です。
- 免責事項については、『ご利用にあたっての注意事項』をご参照ください。

2021年6月第1版 発売元: KDDI(株)・沖縄セルラー電話(株) 製造元: シャープ株式会社

## **ごあいさつ**

このたびは、「AQUOS sense3 plus サウンド SHV46」(以下、「SHV46」また は「本製品」と表記します)をお買い上げいただき、誠にありがとうございます。 『取扱説明書 Android 11 対応版』(本書)はAndroid 11へのOSアップデート 後の内容について記載しています。OSアップデートをしていない場合、本製品 に付属する『取扱説明書』『ご利用にあたっての注意事項』およびauホームペー ジに掲載の『取扱説明書 詳細版』をご参照ください。 https://www.au.com/support/service/mobile/guide/manual/

## **取扱説明書について**

#### ■**『取扱説明書』**

OSアップデート前の主な機能の主な操作のみ説明しています。 OSアップデート後の操作やさまざまな機能のより詳しい説明については、『オ ンラインマニュアル Android 11対応版』やauホームページより『取扱説明書 詳細版 Android 11対応版』および『取扱説明書 Android 11対応版』(本書)を ご参照ください。

https://www.au.com/support/service/mobile/guide/manual/

#### ■**『オンラインマニュアル』**

Android 11へのOSアップデート後の操作やさまざまな機能のより詳しい説 明を記載した『オンラインマニュアル Android 11対応版』は、本製品から以下 の操作でご確認できます。

ホーム画面→「アプリー覧画面」を表示→[サポート]→[【 ]取扱説明書] また、『オンラインマニュアル』はauホームページからもご確認できます。

https://www.au.com/online-manual/shv46/

#### ■**『取扱説明書 詳細版』**

Android 11へのOSアップデート後のさまざまな機能のより詳しい説明を記 載した『取扱説明書 詳細版 Android 11対応版1は、auホームページでご確認 できます。

https://www.au.com/support/service/mobile/guide/manual/

### ■ **For Those Requiring an English Instruction Manual 英語版の取扱説明書が必要な方へ**

You can download the English version of the "Basic Manual", "Notes on Usage" from the au website.

『取扱説明書(英語版)』『ご利用にあたっての注意事項(英語版)』をauホーム ページに掲載しています。

Download URL: https://www.au.com/english/support/manual/

## **同梱品一覧**

ご使用いただく前に、下記の同梱物がすべてそろっていることをご確認ください。

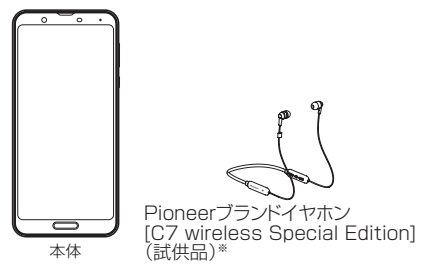

- 取扱説明書(Android 11非対応版)
- コーションシート
- ご利用にあたっての注意事項(Android 11非対応版)

※Pioneerブランドイヤホン(試供品)の注意事項、使いかた、保証などについては、イヤ ホンに同梱の『クイックスタートガイド』や『セーフティガイド』、または下記URLに 掲載されている『取扱説明書』をご参照ください。

https://ip.pioneer-audiovisual.com/support/purpose/manual catalog/manualdl/product\_select\_n.php?p\_nm=1595

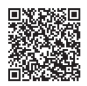

以下のものは同梱されていません。

- au Nano IC Card 04
- microSD™メモリカード
- ACアダプタ
- USB Type-C™ケーブル
- 有線LANアダプタ
- Ethernetケーブル

• 指定の充電用機器(別売)をお買い求めください。

◎ 電池は本製品に内蔵されています。

◎ 本文中で使用している携帯電話のイラストはイメージです。実際の製品と 違う場合があります。

## **本書の表記方法について**

- 本書では、キーの図を次のように簡略化しています。 f(+)/f(-):音量UP/DOWNキー f(b):雷源キー
- 本書では、操作手順を以下のように表記しています。

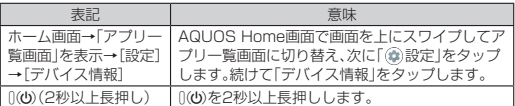

※スワイプとは、ディスプレイに軽く触れたまま目的の方向や位置へなぞる動作です。 ※タップとは、ディスプレイに表示されているキーやアイコンを指で軽くたたいて選 択する動作です。

- 本書はau Nano IC Card 04を取り付けた状態の画面表示・操作方法となります。
- 記載されているイラストや画面は、実際のイラストや画面とは異なる場合が あります。また、画面の一部を省略している場合がありますので、あらかじめ ご了承ください。
- 本書では本体カラー「クラッシィブルー」の表示を例に説明しています。
- 本書ではAQUOS Homeでの操作を基準に記載しています。「ホーム切替」な どでホームアプリを切り替えた場合は、操作が異なる場合があります。
- 木書に記載されているメニューの頂日や階層 アイコンはご利用になる機能 や条件などにより異なる場合があります。
- 本書では「au Nano IC Card 04」の名称を「au ICカード」と表記しています。
- 本書では「microSDメモリカード(市販品)」「microSDHC™メモリカード(市 販品)」「microSDXC™メモリカード(市販品)」の名称を「microSDメモリ カード」もしくは「microSD」と省略しています。
- 本書では『取扱説明書 Android 11対応版』(本書)『ご利用にあたっての注意 事項』『取扱説明書 詳細版 Android 11対応版』を総称して『取扱説明書』と表 記しています。
- 本書に記載している会社名、製品名は、各社の商標または登録商標です。なお、 本文中では、™、®マークを省略している場合があります。

## **マナーも携帯する**

### ■ **こんな場所では、使用禁止!**

- 自動車や原動機付自転車、自転車などの運転中は、音楽や動画を視聴しないで ください。自動車・原動機付自転車運転中の携帯電話の使用は法律で禁止され ています(自転車運転中の使用も法律などで罰せられる場合があります)。ま た、歩行中でも周囲の交通に十分ご注意ください。周囲の音が聞こえにくく、 表示に気を取られ交通事故の原因となります。特に踏切、駅のホームや横断歩 道ではご注意ください。
- 航空機内での使用については制限があるため、各航空会社の指示に従ってく ださい。

#### ■ 周りの人への配慮も大切

- 映画館や劇場、美術館、図書館などでは、発信を控えるのはもちろん、着信音で 周囲の迷惑にならないように電源を切るか、マナーモードを利用しましょう。
- 街中では、通行の邪魔にならない場所で使いましょう。
- 携帯電話の画面を見ながらの歩行は大変危険です。歩行中または急に立ち止 まっての通話や操作は控えましょう。
- 新幹線の車中やホテルのロビーなどでは、迷惑のかからない場所へ移動しま しょう。
- 通話中の声は大きすぎないようにしましょう。
- 電車の中など周囲に人がいる場合には、イヤホンなどからの音漏れに注意し ましょう。
- 携帯電話のカメラを使って撮影などする際は、相手の方の許可を得てからに しましょう。
- カメラ機能をご使用の際は、一般的なモラルを守りましょう。
- 満員電車の中など混雑した場所では、付近に心臓ペースメーカーを装着して いる方がいる可能性があります。事前に本製品の「機内モード」へ切り替える、 もしくは電源を切っておきましょう。
- 病院などの医療機関が個々に使用禁止、持ち込み禁止と定めている場所では、 その指示に従いましょう。

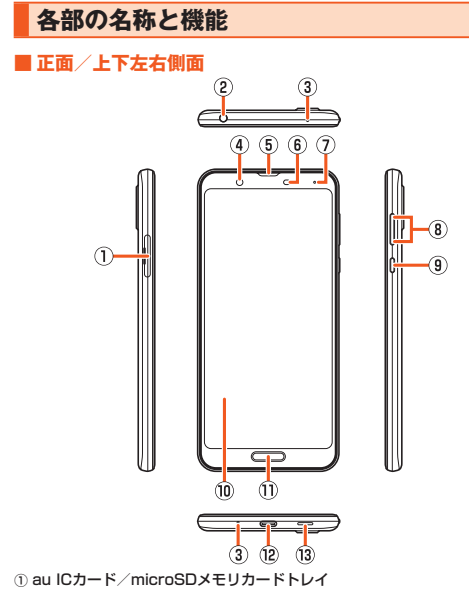

- 2 イヤホンマイク端子
- 3 送話口(マイク)
- **4) インカメラ(レンズ部)**
- 5 受話口(レシーバー)/スピーカー

6 近接センサー/明るさセンサー

近接センサーは通話中にタッチパネルの誤動作を防ぎます。 明るさセンサーは周囲の明るさに合わせて、ディスプレイの明るさを調整し ます。

G 充電/着信ランプ

充電/着信ランプについて詳しくは、「充電/着信ランプについて」 (▶P.11)をご参照ください。

- **(8) ((+)((-)音量UP/DOWNキー** -<br>音量を調節します。
- **9 l(c)雷源キー**

画面を点灯/消灯します。 (画面は一定時間操作しないと消灯します。) 2秒以上長押しすると、電源ON/OFF、再起動、スクリーンショット、セルフ チェック、緊急通報ができます。

(ii) ディスプレイ(タッチパネル)

ディスプレイの表面には保護フィルムが貼られています。市販の保護フィル ムをご利用の場合は、保護フィルムをはがしてください。

Ⅲ 指紋センサー

指紋認証による、ロック画面の解除などに利用します。また、ホームキーとし て利用するように設定することもできます。

12 外部接続端子

TypeC共通ACアダプタ01/02(別売)やUSB Type-Cケーブル(市販品) などの外部機器の接続に使用します。

TypeC共通ACアダプタ01/02(別売)やUSB Type-Cケーブル(市販品) などを接続すると、接続機器の磁気が影響し、本体の地磁気センサーが正常 に動作しないことがあります。地磁気センサーを利用する機能やアプリケー ションを使用する場合はケーブル類を取り外してください。

M スピーカー

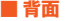

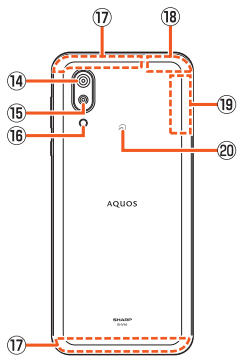

(4) 広角アウトカメラ(レンズ部)

周辺のカメラ飾り部が、性能を保つための空気抜き部となっています。

**(6) 標準アウトカメラ(レンズ部)** 

周辺のカメラ飾り部が、性能を保つための空気抜き部となっています。

- (i6) モバイルライト
- Q 内蔵アンテナ
- **B GPSアンテナ**
- <sup>(9)</sup> Wi-Fi®/Bluetooth<sup>®</sup>アンテナ
- @ 幻マーク

おサイフケータイ®やNFC機能利用時にこのマークをリーダー/ライター にかざしてください。

- ◎ 本製品の背面カバーは取り外せません。無理に取り外そうとすると破損や 故障の原因となります。
- ◎ 本製品の電池は内蔵されており、お客様による取り外しはできません。強 制的に電源を切る場合は、「強制的に電源を切る」(▶P.20)をご参照く ださい。
- au ICカード/microSDメモリカードトレイについて
- ◎ au ICカード/microSDメモリカードトレイを強く引っ張ったり、無理な 力を加えると破損の原因となりますのでご注意ください。

#### 近接センサー/明るさセンサー、受話口(レシーバー)/スピーカー、送話口 (マイク)、スピーカー、空気抜き部(カメラ飾り部)について

- ◎ 近接センサー/明るさセンサーの上にシールなどを貼ると、正しく動作し ない場合がありますのでご注意ください。
- ◎ 受話口(レシーバー)/スピーカー、送話口(マイク)、スピーカー、空気抜き 部(カメラ飾り部)をシールや指などでふさぐと性能を維持できなくなり ますので、ご注意ください。

#### 内蔵アンテナ、Wi-Fi®/Bluetooth®アンテナ、GPSアンテナについて

◎ アンテナは本製品に内蔵されています。通話中や通信中はアンテナを手で おおわないでください。通話/通信品質が悪くなることがあります。

#### イヤホンマイク端子について

◎ スイッチ付イヤホンマイクやイヤホンマイクの種類によっては使用でき ない場合があります。

#### IMEIプレートについて

◎ au ICカード/microSDメモリカードトレイの挿入口付近には、IMEI情報 (端末識別番号)を印刷したシールが貼られたプレートが収納されていま す。修理依頼やアフターサービスなどで、IMEI番号が必要となる場合を除 き、プレートを引き出さないでください。また、シールをはがしたりしない でください。

#### IMEIプレートを引き出すには

A ディスプレイ面を上向きにして、au ICカード/microSDメモリカードト レイを引き出す。 (au ICカード/microSDメモリカードトレイの引き出しかたについて

は、「au ICカードを取り付ける」(AP.12)手順 まで参照ください。) B ディスプレイ面を下向きにして、指先(爪)をIMEIプレートの穴にかけて、

IMEIプレートを引き出す。(IMEIプレートは引き抜かないでください。) ※IMEIプレートを引き出しづらい場合は、au ICカード/microSDメモリカード トレイ裏面(文字が印刷されていない面)のツメ部をIMEIプレートの穴に上か らかけて、IMEIプレートを引き出してください。 (このとき、au ICカードやmicroSDメモリカードは、事前にトレイから取り外 しておいてください。)

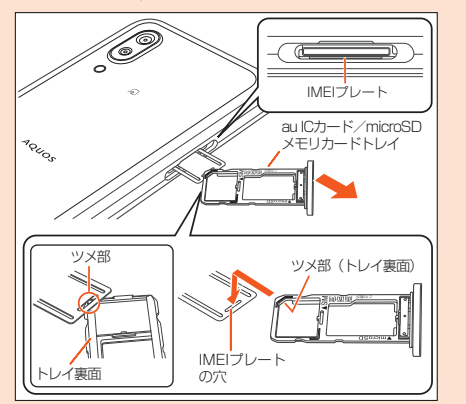

- ◎ IMEIプレートを無理に引き出したり、力を加えたりすると、破損するおそ れがありますのでご注意ください。
- ◎ IMEIプレートを引き出してしまった場合は、IMEIプレートが奥に入り込 みすぎないよう、ゆっくりと差し込んでください。

◎ 本製品を操作してIMEIを確認することもできます。 ホーム画面→「アプリ一覧画面」を表示→[設定]→[デバイス情報]→ [IMFI]

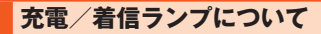

充電/着信ランプの点灯/点滅により、充電中の充電状態、不在着信やメールの 受信などをお知らせします。

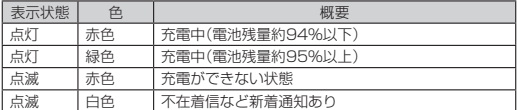

• アプリによっては、充電/着信ランプについて設定できるものがあります。

- ◎ ディスプレイが表示されている場合、不在着信など新着通知をお知らせす る充電/着信ランプが点滅しません。お知らせ/ステータスパネルでお知 らせアイコンを確認してください。
- ◎ 充電完了(電池残量100%表示)後も、指定の充電用機器(別売)を接続し たままの状態では、緑色で点灯し続けます。

## **au ICカード(SIMカード)について**

au ICカードにはお客様の電話番号などが記録されています。 本製品はau Nano IC Card 04に対応しております。

au Nano IC Card 04

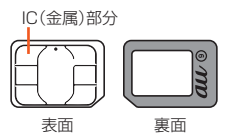

- ◎ au ICカードを取り扱うときは、故障や破損の原因となりますので、次のこ とにご注意ください。
	- au ICカードのIC(金属)部分には触れないでください。
	- 正しい挿入方向をご確認ください。
	- 無理な取り付け、取り外しはしないでください。
- ◎ au ICカードを正しく取り付けていない場合やau ICカードに異常がある 場合はエラーメッセージが表示されます。
- ◎ 取り外したau ICカードはなくさないようにご注意ください。
- ◎ 変換アダプタを取り付けたau ICカードを挿入しないでください。故障の 原因となります。
- ◎ au ICカード着脱時は、必ずTypeC共通ACアダプタ01/02(別売)など のUSB Type-Cプラグを本製品から抜いてください。

## **au ICカードを取り付ける/取り外す**

## **au ICカードを取り付ける**

au ICカードの取り付けは、必ず本製品の電源を切ってから行ってください。 また、ディスプレイ面を上向きにして行ってください。

#### A **ミゾに指先をかけて、au ICカード/microSDメモリカード トレイを引き出す**

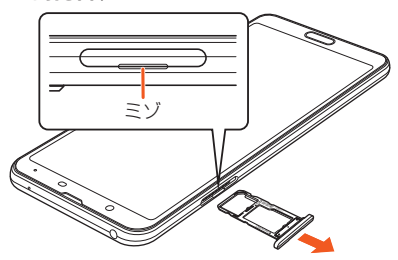

#### B **au ICカードのIC(金属)面を下向きにして、au ICカード/ microSDメモリカードトレイに取り付ける**

au ICカードの向きに注意して、確実にトレイに取り付けてください。 au ICカードは、カードトレイから浮かないように取り付けてください。 浮き上がった状態のまま本体に取り付けると、破損の原因となります。

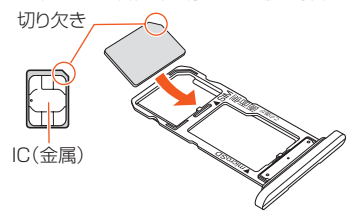

C **au ICカード/microSDメモリカードトレイを本体に対して 水平に、奥までしっかり差し込む**

○部分をしっかりと押し、本体とカードトレイにすき間がないことを確認 してください。

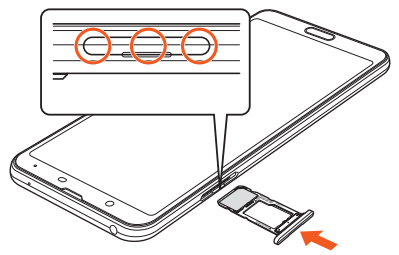

#### au ICカード/microSDメモリカードトレイの着脱について

- ◎ au ICカードやmicroSDメモリカードは、直接本体に差し込まないでくだ さい。カードをトレイに取り付けた後で、トレイごと本体に差し込んでく ださい。
- ◎ 取り外したau ICカード/microSDメモリカードトレイは紛失・破損しな いようにご注意ください。
- ◎ カードトレイを本体から引き出すときは、ディスプレイ面を上向きにして ゆっくりと水平に引き出してください。
	- カードトレイを強く引き出したり、斜めに引き出したりすると、破損の 原因となります。
	- ディスプレイ面を下向きにしたり、本体を立てた状態でカードトレイを 引き出すと、カードトレイに取り付けられているau ICカードや microSDメモリカードが外れ、紛失する可能性があります。
- ◎ カードトレイを本体に取り付けるときは、ディスプレイ面を上向きにして ゆっくり差し込み、本体とカードトレイにすき間がないことを確認してく ださい。
	- カードトレイを裏表逆に差し込まないでください。裏表逆に差し込む と、カードトレイが破損するおそれがあります。
	- カードトレイの差し込みが不十分な場合は、防水/防塵性能が損なわれ たり、正常に動作しないことがあります。
	- カードトレイの閉じかたについて詳しくは、『ご利用にあたっての注意 事項1の「au ICカード/microSDメモリカードトレイの閉じかた」をご 参照ください。

## **au ICカードを取り外す**

au ICカードの取り外しは、必ず本製品の電源を切ってから行ってください。 また、ディスプレイ面を上向きにして行ってください。

• au ICカード/microSDメモリカードトレイの着脱について詳しくは、「au ICカードを取り付けるⅠ(▶P.12)をご参照ください。

#### A **ミゾに指先をかけて、au ICカード/microSDメモリカード トレイを引き出す**

引き出すときに、au ICカードがトレイから外れて、紛失したりしないよう に注意してください。

B **au ICカードをau ICカード/microSDメモリカードトレイ から取り外す**

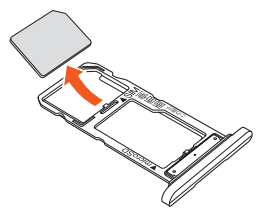

C **au ICカード/microSDメモリカードトレイを本体に対して 水平に、奥までしっかり差し込む**

## **microSDメモリカードを利用する**

## **microSDメモリカードを取り付ける**

microSDメモリカードの取り付けは、必ず本製品の電源を切ってから行ってく ださい。

また、ディスプレイ面を上向きにして行ってください。

• au ICカード/microSDメモリカードトレイの着脱について詳しくは、「au ICカードを取り付けるⅠ(▶P.12)をご参照ください。

#### A **ミゾに指先をかけて、au ICカード/microSDメモリカード トレイを引き出す**

B **microSDメモリカードの端子(金属)面を下向きにして、au ICカード/microSDメモリカードトレイに取り付ける**

microSDメモリカードの向きに注意して、確実にトレイに取り付けてくだ さい。

microSDメモリカードは、カードトレイから浮かないように取り付けてく ださい。浮き上がった状態のまま本体に取り付けると、破損の原因となり ます。

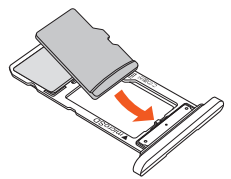

#### C **au ICカード/microSDメモリカードトレイを本体に対して 水平に、奥までしっかり差し込む**

◎ microSDメモリカードには、表裏/前後の区別があります。 無理に取り付けると、破損するおそれがあります。 ◎ microSDメモリカードの端子部には触れないでください。

### **microSDメモリカードを取り外す**

microSDメモリカードの取り外しは、必ず本製品の電源を切ってから行ってく ださい。

また、ディスプレイ面を上向きにして行ってください。

• au ICカード/microSDメモリカードトレイの着脱について詳しくは、「au ICカードを取り付けるⅠ(▶P.12)をご参照ください。

#### A **ミゾに指先をかけて、au ICカード/microSDメモリカード トレイを引き出す**

トレイを引き出すときに、au ICカードやmicroSDメモリカードがトレイ から外れて、紛失したりしないように注意してください。

#### B **microSDメモリカードをau ICカード/microSDメモリ カードトレイから取り外す**

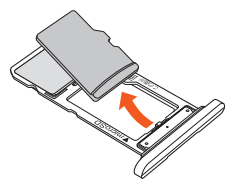

C **au ICカード/microSDメモリカードトレイを本体に対して 水平に、奥までしっかり差し込む**

◎ 長時間お使いになった後、取り外したmicroSDメモリカードが温かく なっている場合がありますが、故障ではありません。

## **充電する**

### **充電について**

お買い上げ時は、内蔵電池は十分に充電されていません。必ず充電してからお使 いください。

- 充電しても使用時間が極端に短いなど、機能が回復しない場合は内蔵電池の 寿命の可能性があります。ホーム画面→「アプリ一覧画面」を表示→[設定]→ [デバイス情報]→[電池の状態]と操作すると、内蔵電池の充電能力を確認で きます。
- ホーム画面→「アプリ一覧画面」を表示→[設定]→[電池]と操作すると、電池 の健康度を確認することができます。
- 充電中は電池マークに4が重なって表示されます。
- 充電中の充電/着信ランプについて詳しくは、「充電/着信ランプについて」 (▶P.11)をご参照ください。
	- ◎ 充電中、本製品が温かくなることがありますが異常ではありません。
	- ◎ 操作方法や使用環境によっては、本製品の内部温度が高くなり、熱くなる ことがあります。その際、安全のため充電が停止することがあります。
	- ◎ カメラ機能などを使用しながら充電した場合、充電時間が長くなる場合が あります。
	- ◎ 指定の充電用機器(別売)を接続した状態で各種の操作を行うと、短時間の 充電/放電を繰り返す場合があります。頻繁に充電を繰り返すと、内蔵電 池の寿命が短くなります。
	- ◎ 電池が切れた状態で充電すると、充電/着信ランプがすぐに点灯しないこ とがありますが、充電は開始しています。
	- ◎ 充電/着信ランプが赤色に点滅したときは、強制的に電源を切り (▶P.20)、電源を入れ直してください。それでも点滅する場合は、充電 を中止して、auショップ/au Styleもしくは故障紛失サポートセンター までご連絡ください。

## **指定のACアダプタ(別売)を使って充電する**

TypeC共通ACアダプタ02(別売)を接続して充電する方法を説明します。指定の ACアダプタ(別売)について詳しくは、『取扱説明書 詳細版 Android 11対応版』 をご参照ください。

#### **■ TypeC共通ACアダプタ02(別売)の電源プラグをAC100V コンセントに差し込む**

#### B **TypeC共通ACアダプタ02(別売)のUSB Type-Cプラグ を、本製品の外部接続端子に矢印の方向に差し込む**

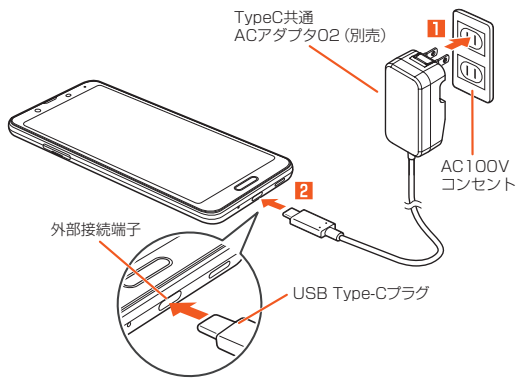

- C **充電が終わったら、本製品の外部接続端子からTypeC共通ACア ダプタ02(別売)のUSB Type-Cプラグをまっすぐに引き抜く**
- D **TypeC共通ACアダプタ02(別売)の電源プラグをコンセント から抜く**

◎ 本製品の電源を入れたままでも充電できますが、充電時間は長くなります。

## **電源を入れる/切る**

### **電源を入れる**

#### A **電源が切れた状態で**f**(3秒以上長押し)**

- ◎ 電源を入れてから「AQUOS」の表示が終了するまでの間は、タッチパネル の初期設定を行っているため、画面に触れないでください。タッチパネル が正常に動作しなくなる場合があります。
- ◎ 初期状態で、初めて本製品の電源を入れたときは、自動的に初期設定画面 が表示されます(▶P.22「初期設定」)。

### **電源を切る**

- A f**(2秒以上長押し)**
- B**[電源]**
- C**[電源を切る]**
- **再起動する**

本製品の電源をいったん切り、再度起動します。

- **1 f(b)(2秒以上長押し)**
- B**[電源]**
- C**[再起動]**

#### ■ **強制的に電源を切る**

画面が動かなくなったり、電源が切れなくなったりした場合に、強制的に本製品 の電源を切ることができます。

#### A f**(8秒以上長押し)**

◎ 強制的に電源を切ると、保存されていないデータは消失します。本製品が 操作できなくなったとき以外は行わないでください。

#### **■ セーフモードで起動する**

本製品の電源をいったん切り、OSアップデート直後に近い状態で起動します。 本製品の動作が不安定になった場合、インストールしたアプリケーションが原 因の可能性があります。セーフモードで起動して症状が改善される場合、インス トールしたアプリケーションをアンインストールすると症状が改善されること があります。

#### **1 ((b) (2秒以上長押し)**

#### B**[電源]**

#### **B** 「電源を切る」をロングタッチ→[OK]

セーフモードで起動すると、画面下部に「セーフモード」と表示されます。 セーフモードを終了するには再起動してください。

- ◎ 電源が切れているときは、f(d) (3秒以上長押し)で電源を入れ、AQUOSロ ゴが表示されてからロック画面が表示されるまで[1(-)を押し続けると、 セーフモードで起動することができます。
- ◎ セーフモードで起動する前に本製品のデータをバックアップすることを おすすめします。
- ◎ お客様ご自身で作成されたウィジェットが消える場合があります。
- ◎ セーフモードは通常の起動状態ではないため、通常ご利用になる場合は セーフモードを終了してください。

### **ロック画面について**

画面を点灯するとロック画面が表示されます。

指紋を登録している場合は、指紋センサーにタッチするだけで画面ロックを解 除することができます。

顔を登録している場合は、顔をインカメラに近づけるだけで画面ロックを解除 することができます。

- •「 」が表示されている場合は、画面を上にスワイプすると画面ロックを解除 できます。
- •「 は | が表示されている場合は、画面を上にスワイプして「画面ロック」で設定 したパスワードなどを入力します。

## **初期設定**

初期状態で、初めて本製品の電源を入れたときは、自動的にGoogle™の初期設 定画面が表示されます。画面の指示に従って、各機能の設定を行います。

### ■ **STEP1:言語の設定**

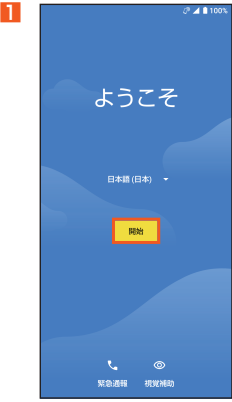

言語を選択→[開始]

#### ■ STEP 2 : Wi-Fi®接続/データの引き継ぎ

ここではWi-Fi®接続/別の端末からデータを引き継ぐ場合の設定をスキップ する手順を説明しています。「アプリとデータのコピー」を利用すると、以前に使 用していた端末などからデータを引き継ぐことができます。

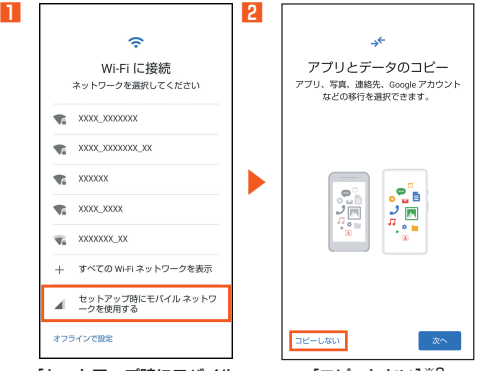

[セットアップ時にモバイル ネットワークを使用する]※1

[コピーしない]※2

- ※1 データ使用量について確認画面が表示された場合は、画面の指示に従って操作し てください。
- ※2 別の端末からのデータを引き継ぐ場合は、「次へ」を選択し画面の指示に従って操 作してください。

#### ■ **STEP3:Googleアカウントの設定**

Googleアカウントの設定を行うと、「Play ストア」「カレンダー」などの Google社のアプリケーションを利用できます。Googleアカウントを設定しな い場合でも本製品をお使いになれますが、アプリケーションによってはご利用 になれないものもあります。主な設定項目は次の通りです。

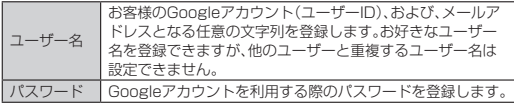

- Googleアカウントのセットアップ画面は、Googleアカウントが必要なアプ リケーションを初めて起動したときなどにも表示されます。
- 操作する条件によっては、下記以外の画面が表示される場合があります。

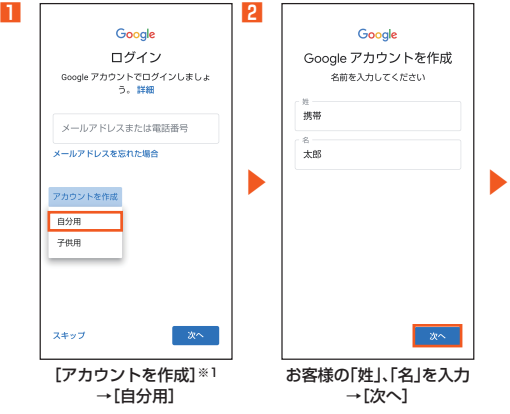

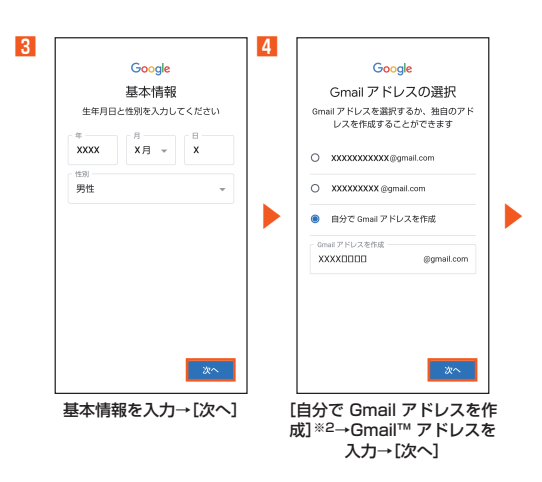

25

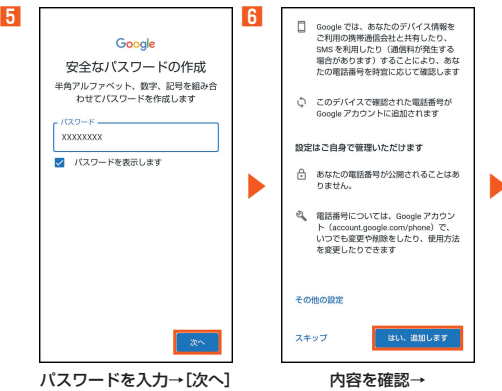

[はい、追加します]

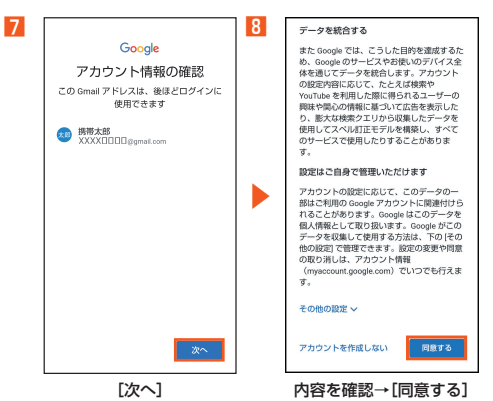

※1 すでにGoogleアカウントをお持ちの場合は、メールアドレスを入力してください。 ※2 あらかじめ用意されたGmail アドレスを選択することもできます。

### ■ **STEP4:Googleサービスなどの設定**

Googleサービスや端末のロックなどその他の項目について設定します。

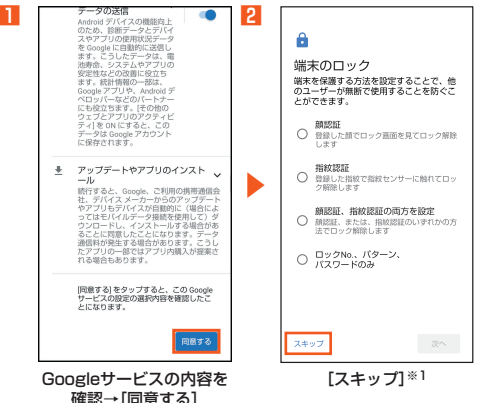

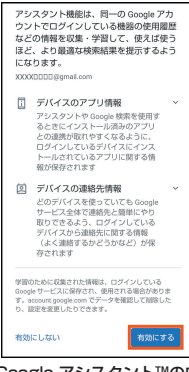

 $\overline{3}$ 

#### Google アシスタント™の内 容を確認→[有効にする]→画 面の指示に従って操作※2

- ※1 顔や指紋を登録する場合は、「顔認証」/「指紋認証」/「顔認証、指紋認証の両方を 設定」を選択し画面の指示に従って操作してください。
- ※2 Google Pay™などの設定画面が表示された場合は、画面の指示に従って操作して ください。

### ■ **STEP5:au初期設定**

au IDを設定すると、auスマートパスやGoogle Play™に掲載されているアプ リケーションの購入ができる「auかんたん決済」の利用をはじめとする、au提供 のさまざまなサービスがご利用になれます。

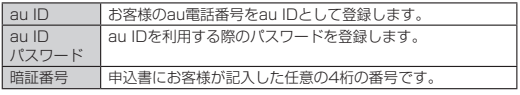

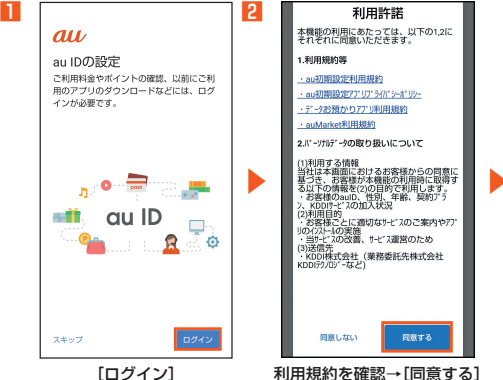

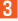

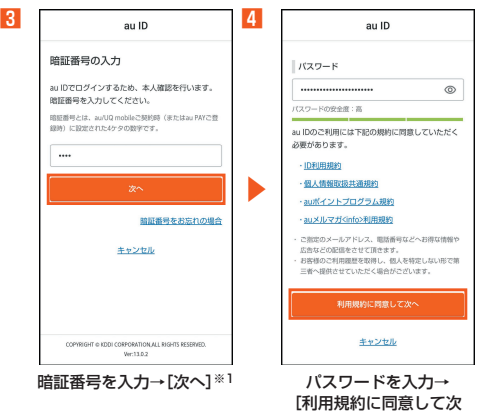

 $\sim$ 1 $\approx$ 1

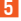

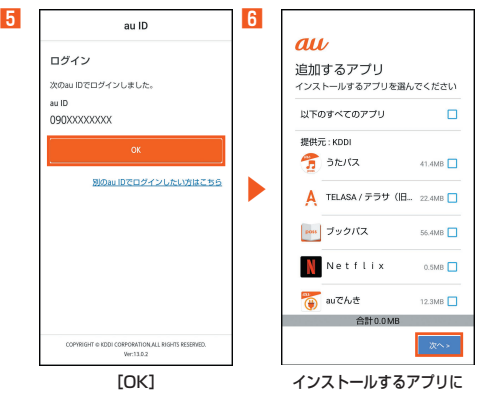

- チェックを入れる※2※3→[次へ]
- ※1 はじめてau IDを登録するときのみ表示されます。
- ※2 インストールできるアプリの数は、記載されている画面と、実際の画面とで異なる 場合があります。
- ※3 項目をタップするとアプリの紹介画面が表示されます。

### ■ **STEP6:その他の設定項目の設定**

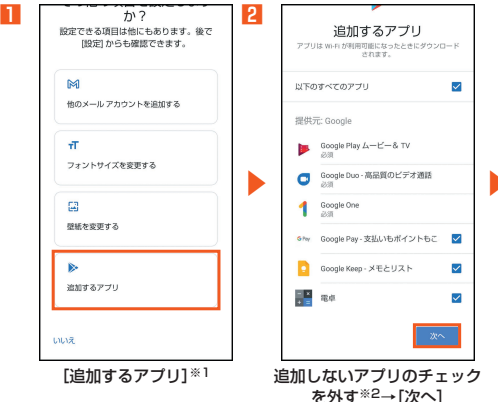

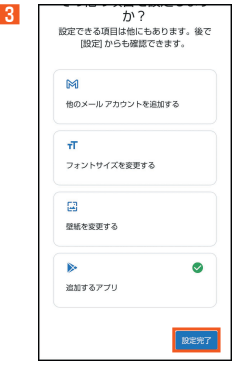

#### [設定完了]

- ※1 その他の設定項目を利用する場合は、項目を選択し画面の指示に従って操作して ください。
- ※2 項目をタップするとアプリの紹介画面が表示されます。

## **auメール設定とauメールアドレスの変更**

auメールを利用するには、ITE NETのお申し込みが必要です。ご購入時にお申 し込みにならなかった方は、auショップ/au Styleまたはお客さまセンターま でお問い合わせください。

- 初期設定は、日本国内の電波状態の良い場所で行ってください。電波状態の悪 い場所や、移動中に行うと、正しく設定されない場合があります。Wi-Fi®通信 では初期設定ができません。
- 時間帯によっては、初期設定の所要時間が30秒~3分程度かかります。 「Eメールアドレスの設定中です。しばらくお待ちください。」と表示された画 面のまま、お待ちください。

#### ■ **初期設定**

機種変更の場合は、今までお使いのauメールアドレスが表示されます。

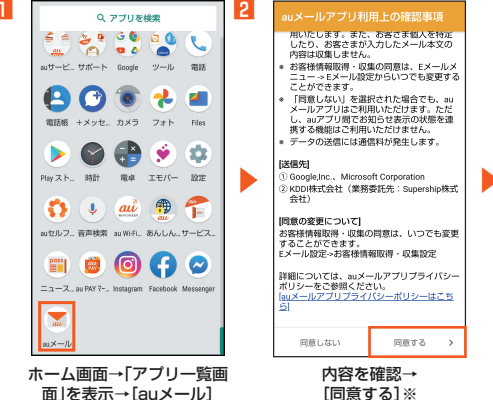

[同意する]※

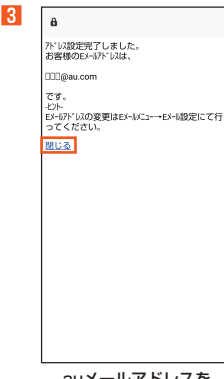

auメールアドレスを

確認→[閉じる]

※初めて起動したときは許可画面などの確認画面が表示されます。内容をご確認のう え、画面の指示に従って操作してください。

#### ■ **auメールの利用方法の確認**

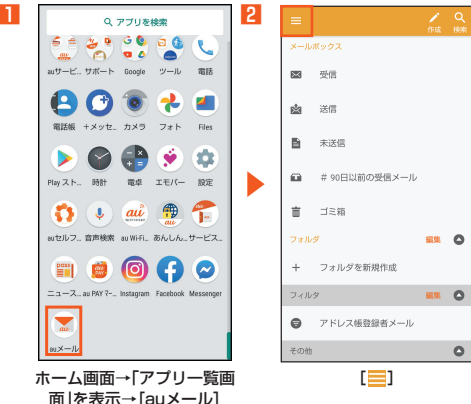

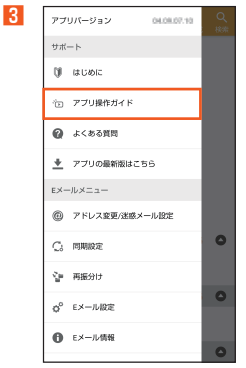

[アプリ操作ガイド] →確認する利用方法を選択 ■ **auメールアドレスの変更**

- **1 ホーム画面→「アプリー覧画面|を表示→[auメール]→[ 二 ]→ [アドレス変更/迷惑メール設定]**
- B**[メールアドレスの変更へ]→暗証番号を入力→[送信]**
- **K 内容を確認→[承諾する]**
- auメールアドレスを入力→[送信]
- **E**<br> **E**<br> **E**<br> **IOK**<br> **I→「閉じる**】
- **auメールアドレスの確認**
- A **ホーム画面→「アプリ一覧画面」を表示→[auメール]→[ ]→ [Eメール情報]**

Eメールアドレス欄にお客様のauメールアドレスが表示されます。

◎ 確認画面が表示された場合は、画面の指示に従って操作してください。 操作方法や画面表示は予告なく変更される場合があります。

## **電話をかける**

### **電話番号を入力して電話をかける**

#### A **ホーム画面→[ ]→[ ]**

ダイヤル画面が表示されます。

#### B **電話番号を入力**

一般電話へかける場合には、同一市内でも市外局番から入力してくださ い。

#### C**[ ]→通話**

通話中画面が表示されます。

通話中に「(+)/「(-)を押すと、通話音量(相手の方の声の大きさ)を調節で きます。

#### D**[ ]**

#### ■ **通話中に保留する**

保留中は、通話先にガイダンスが流れます。

#### **■ 通話中画面→[保留]**

保留が開始され、通話先にガイダンスが流れます。 保留中に再度「保留」をタップすると保留を解除します。

### **履歴を利用して電話をかける**

A **ホーム画面→[ ]→[通話履歴]** 通話履歴一覧画面が表示されます。

#### **P 雷話をかける履歴の「し」をタップ**

### **連絡先一覧を利用する**

#### A **ホーム画面→[ ]→[連絡先]**

連絡先を選択して、電話番号欄をタップすると発信できます。

## **電話を受ける**

着信すると次の内容が表示されます。

- 相手の方から電話番号の通知があると、ディスプレイに電話番号が表示され ます。電話帳に登録されている場合は、名前と電話番号が表示されます。
- 相手の方から電話番号の通知がないと、ディスプレイに理由が表示されます。 「非通知設定」「公衆電話」「不明※」 ※相手の方が通知できない電話からかけている場合です。

### **画面消灯中やロック画面表示中に着信があった場合**

- A **着信中に「 」を上にスワイプ**
- **P** 通話→[△]

## **バックライト点灯中(ロック画面表示中を除く)に 着信があった場合**

- A**「電話に出る」をタップ**
- **P** 通話→[△]

## **au設定メニューからデータ移行する方法**

これまでお使いのau電話から、auのサーバを使って本製品にデータを戻す・預 けることができます。大切なデータを守るため、定期的にauのサーバにデータ を保存(バックアップ)してください。

• auのサーバを利用してデータを戻す場合は、あらかじめこれまでお使いのau 電話でデータをauのサーバに預けてください。auのサーバを利用する場合 は、au IDの設定が必要です。(これまでお使いのau電話にau設定メニューが ないときは、「データお預かり」アプリケーションをご利用ください。)

写真やアドレス帳を自動的に預ける ◎「データお預かり」アプリケーションを利用して、auのサーバにアドレス 帳や写真を自動的に預ける場合は、以下の操作から設定ができます。 ホーム画面→「アプリ一覧画面」を表示→[設定]→[au設定メニュー]→ [データお預かり設定]→自動的に預けるデータの種類を選択

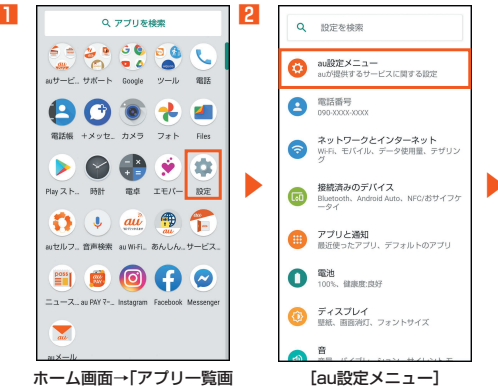

面」を表示→[設定]

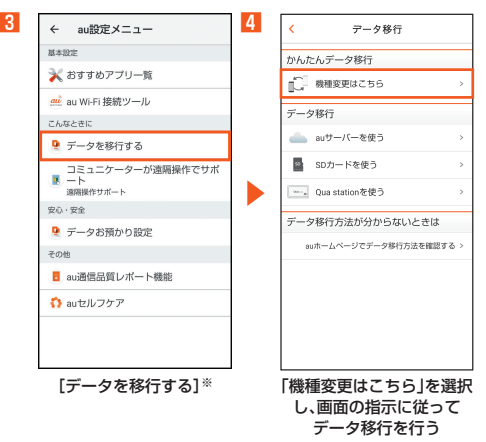

※利用規約やプライバシーポリシーの確認画面などが表示された場合は、画面の指示 に従って操作してください。

## **無線LAN(Wi-Fi®)の設定**

家庭内で構築した無線LAN(Wi-Fi®)環境や、外出先の公衆無線LAN環境を利用 して インターネットサービスに接続できます。

Wi-Fi®を利用してインターネットに接続するには、あらかじめ接続するアクセ スポイントの登録が必要になります。

Wi-Fi®の設定について詳しくは、『オンラインマニュアル Android 11対応版』 をご参照ください。

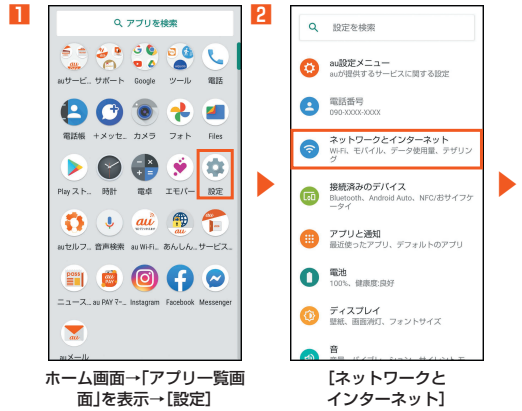

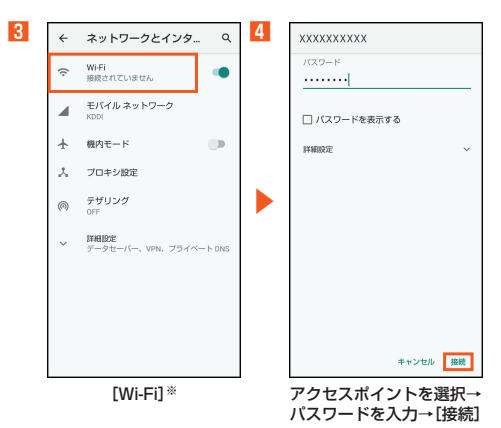

※「Wi-Fi」がOFFの場合は、ONに切り替えてください。

## **バックライト点灯時間を長くする**

すぐにバックライトが消灯してしまうと感じるときは、設定を変更してくださ い。

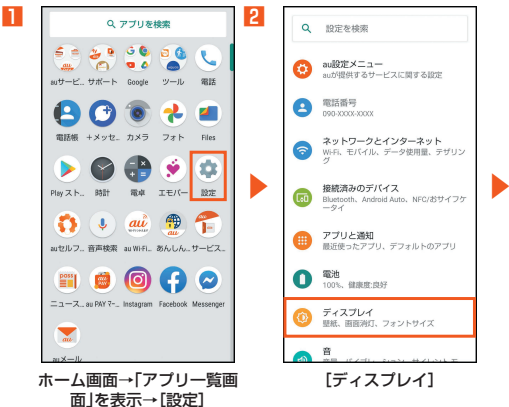

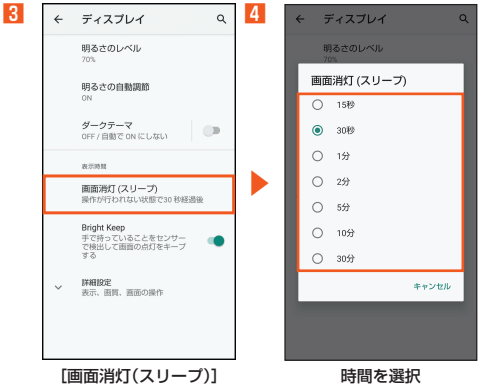

## **ソフトウェアを更新する**

本製品は、ソフトウェア更新に対応しています。 また、OSアップデートも、ソフトウェア更新の機能を利用して行うことが可能 です。OSアップデートとは、本製品のOSのバージョンアップを含むソフト ウェア更新です。

**■ ホーム画面→「アプリー覧画面|を表示→[設定]→[システム] →[詳細設定]→[システム アップデート]**

ソフトウェア更新が必要かどうかの確認を開始します。「アップデートを 確認「をタップして確認します。ソフトウェア更新が必要な場合は、ソフト ウェア更新用データをダウンロードし、インストールすることができま す。

• ステータスバーに **回**が表示されている場合は、ステータスバーを下にス ライドし、通知をタップして画面の指示に従って操作してください。

#### B**[ダウンロードとインストール]**

以降は画面の指示に従って操作してください。

◎ ご利用のWi-Fi®回線の状態によっては、利用可能なネットワークの自動検 索を行い、Wi-Fi®からモバイルによる通信に切り替わることがあります。 この場合、当初意図したものとは異なるデータ通信料が発生することがあ りますのでご注意ください。

#### ■ **ご利用上のご注意**

- データ通信を利用して本製品からインターネットに接続するとき、ご利用の 回線のご契約内容に応じたデータ通信料が発生します。特にOSアップデート の場合、大容量のデータ通信が発生します。
- ソフトウェアの更新が必要な場合は、auホームページなどでお客様にご案内 させていただきます。詳細内容につきましては、auショップ/au Styleもし くはお客さまセンター(157/通話料無料)までお問い合わせください。ま た、SHV46をより良い状態でご利用いただくため、ソフトウェアの更新が必 要なSHV46をご利用のお客様に、auからのお知らせをお送りさせていただ くことがあります。
- 更新前にデータのバックアップをされることをおすすめします。
- ソフトウェア更新を完了するには本製品の再起動が必要です。
- ソフトウェア更新に失敗したときや中止されたときは、ソフトウェア更新を 実行し直してください。
- ソフトウェア更新に失敗すると、本製品が使用できなくなる場合があります。 本製品が使用できなくなった場合は、auショップ/au Styleもしくはトヨタ au取扱店(一部ショップを除く)にお持ちください。
- 十分に充電してから更新してください。電池残量が少ない場合や、更新途中で 電池残量が不足するとソフトウェア更新に失敗します。
- 電波状能をご確認ください。電波の受信状能が悪い場所では、ソフトウェア更 新に失敗することがあります。
- ソフトウェアを更新しても、本製品に登録された各種データ(電話帳、メール、 静止画、音楽データなど)や設定情報は変更されません。ただし、本製品の状態 (故障・破損・水濡れなど)によってはデータの保護ができない場合もございま すので、あらかじめご了承ください。
- 海外利用中は、ソフトウェア更新の機能を利用できない場合があります。
- OSアップデートを行うと、以前のバージョンへ戻すことはできません。
- ソフトウェア更新実行中は、次のことは行わないでください
- ソフトウェアの更新中は、移動しないでください。

## **故障とお考えになる前に**

故障とお考えになる前に、使い方サポートアプリのかんたん診断をお試しくだ さい。

#### ■かんたん診断は使い方サポートアプリから無料でご利用可能です。

- 診断結果に応じた解決方法もご確認いただけます。
- 使い方サポートアプリのダウンロードはこちらから。 https://play.google.com/store/apps/details?id=com.kddi. newsupport&hl=ja)

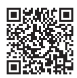

※使い方サポートアプリの「困った・知りたい〕→「かんたん診断を行う】と操作してく ださい。)

## **アフターサービスについて**

### ■ 修理**を休**頼されるときは

修理については故障紛失サポートセンターまでお問い合わせください。

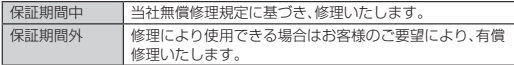

※保証期間は、本製品をお客様が新規ご購入された日より1年間です。

- ◎ メモリの内容などは、修理する際に消えてしまうことがありますので、控 えておいてください。なお、メモリの内容などが変化・消失した場合の損害 および逸失利益につきましては、当社では一切責任を負いかねますのであ らかじめご了承ください。
- ◎ 修理の際、当社の品質基準に適合した再利用部品を使用することがありま す。
- ◎ 交換用携帯電話機お届けサービスにて回収した今までお使いのauの端末 は、再生修理した上で交換用端末として再利用します。また、auアフター サービスにて交換した機械部品は、当社にて回収しリサイクルを行いま す。そのため、お客様へ返却することはできません。
- ◎ 本製品を加工、改造、解析(ソフトウェアの改造、解析(ルート化などを含 む)、リバースエンジニアリング、逆コンパイル、または逆アセンブルを含 む)されたもの、または当社などが指定する正規の修理拠点以外で修理さ れたものは保証対象外または修理をお断りする場合があります。
- ◎ 本体内蔵の電池は消耗品のため、保証対象外となります。
- ◎ SHV46本体以外の付属品や試供品は無償修理保証の対象外です。 Pioneerブランドイヤホン(試供品)の保証については、イヤホンに同梱の 『クイックスタートガイド』または下記URLに掲載されている『取扱説明 書1をご参照ください。

https://jp.pioneer-audiovisual.com/support/purpose/manual catalog/manualdl/product\_select\_n.php?p\_nm=1595

■ **補修用性能部品について**

当社はこのSHV46本体およびその周辺機器の補修用性能部品を、製造終了後 4年間保有しております。補修用性能部品とは、その製品の機能を維持するため に必要な部品です。

#### ■ **無償修理規定**

- 1. 修理受付時は、製造番号(IMEI番号)の情報をお知らせください。製造番号 (IMEI番号)は、本製品本体もしくは外装箱に貼付のシールなどで確認する ことができます。
- 2. 保証期間内に、取扱説明書などの注意書きに従った正常な使用状態で機器 が故障した場合には、無償修理をさせていただきます。
- 3. 保証期間内でも、以下の場合には有償修理となります。(または、修理ができ ない場合があります。)
	- A 取扱説明書に従った正しい使用がなされなかった場合。
	- 2 不当な修理や改造による故障や損傷の場合。
	- C 当社などが指定する正規の修理拠点以外で修理された場合。
	- (4) 使用上、取り扱い上の過失または事故による故障や損傷の場合。また、落 下、水濡れ、湿気などの痕跡がある場合。
	- E 地震、風水害などの天災及び火災、塩害、異常電圧などによる故障や損 傷。
- 4. 機器の損傷状況によっては、修理を承れない場合もあります。
- 5. 製品の機器が故障したことにより、発生した損害・損失については負担いた しません。
- 6. 本製品を指定外の機器と接続して使用した場合、万一発生した事故につい ては、責任を負いかねます。
- 7. 出張による修理対応はお受けできません。
- 8. 本規定は、日本国内においてのみ有効です。(This warranty is valid only in Japan)
- ※本保証は、上記に明示した期間、条件のもとで、無償修理をお約束するものです。従っ て、本保証によって保証責任者及び、それ以外の事業者に対するお客様の法律上の権 利を制限するものではありません。

#### ■ **故障紛失サポートについて**

auの端末を長期間安心してご利用いただくために、月額会員アフターサービス 制度「故障紛失サポート」をご用意しています。故障や盗難・紛失など、あらゆる トラブルの補償を拡大するサービスです。月額利用料およびサービスの詳細に ついては、auホームページをご確認ください。

(https://www.au.com/mobile/service/kosho-funshitsu/)

- ◎ ご入会は、auの端末のご購入時のお申し込みに限ります。
- ◎ ご退会された場合は、次回のauの端末のご購入時まで再入会はできませ  $h_{10}$
- ◎ 機種変更・端末増設などをされた場合、最新の販売履歴のあるauの端末の みが本サービスの提供対象となります。
- ◎ auの端末を譲渡・承継された場合、故障紛失サポートの加入状態は譲受者 に引き継がれます。
- ◎ 機種変更・端末増設などにより、新しいauの端末をご購入いただいた場 合、以前にご利用のauの端末に対する「故障紛失サポート」は自動的に退 会となります。
- ◎ サービス内容は予告なく変更する場合があります。

#### ■ **au ICカードについて**

au ICカードは、auからお客様にお貸し出ししたものになります。紛失・破損の 場合は、有償交換となりますので、ご注意ください。なお、故障と思われる場合 盗難・紛失の場合は、auショップ/au Styleもしくはトヨタ au取扱店までお 問い合わせください。

## **Regulatory information**

**Hereby, SHARP CORPORATION declares that the radio equipment type SHV46 is in compliance with Directive 2014/53/EU.**

**The full text of the EU declaration of conformity is available at the following internet address:**

(**https://jp.sharp/k-tai/**)

#### **Manufacturer's Address: SHARP CORPORATION,**

**1 Takumi-cho, Sakai-ku, Sakai-shi, Osaka 590-8522, Japan**

#### **CE/FCC Notice;**

Before use, read CE/ FCC notice in the below detailed Online Manual.

- This manual describes detailed guidance and operations of functions. On the home screen, swipe/flick up the screen and display the "App list screen"→ [サポート] (Support) → [取扱説明書] (Online Manual)(Japanese). Also, you can check "Online Manual"(Japanese) on the au homepage. https://www.au.com/online-manual/shy46/
- The device is electronically labeled and the FCC ID can be displayed via the About phone & the Authentication under the Settings menu.

# **お問い合わせ先番号**

お客さまヤンター

上記の番号がご利用になれない場合、下記の番号にお電話ください。(無料) **E4 0120-977-033** au携帯電話以外/一般電話から **FM 0077-7-111** au携帯電話から 局番なしの 157番 **総合案内**(通話料無料) 受付時間 9:00~20:00(年中無休)

au携帯電話から ■ ■ ないの113番 au携帯電話以外/一般電話から Ed 0077-7-113 **盗難・紛失・故障案内**(通話料無料) 受付時間 24時間(年中無休) 上記の番号がご利用になれない場合、下記の番号にお電話ください。(無料) **EN 0120-925-314** 

### 故障紛失サポートセンター

**故障相談・交換用電話機お届けサービス受付**(通話料無料) au携帯電話/au携帯電話以外/一般電話から 受付時間 9:00~20:00(年中無休)

0120-925-919

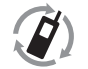

モバイル・リサイクル・ネットワーク モハイル・リリインル・ネットソーソ<br>非常常体 PHR のけサイクル・プロセル

携帯電話・PHS事業者は、環境を保 護し、貴重な資源を再利用するため にお客様が不要となってお持ちに なる電話機・電池・充電器を、ブラン ド・メーカーを問わず グマークのあ るお店で回収し、リサイクルを行っ ています。

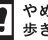

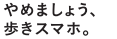

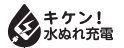

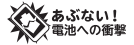